#### **BOSCH AutoDome 800 HD**

This Standard Operating Procedure is to provide a standard configuration for CCTV cameras in District 5 for consistent operation in SunGuide, VLC and IVEDDS. Standard settings to check: Network settings, Video/Encoder settings, SNTP (time server type), IP addresses, PTZ settings, Date and Time, RTSP port, NTCIP (port and address), and On Screen Display (ODS).

The following SOP is for the BOSCH AutoDome 800 HD (820) IP camera.

**Log into the camera, using Internet Explorer or Chrome to access the camera's user interface. Type in the default IP address.**

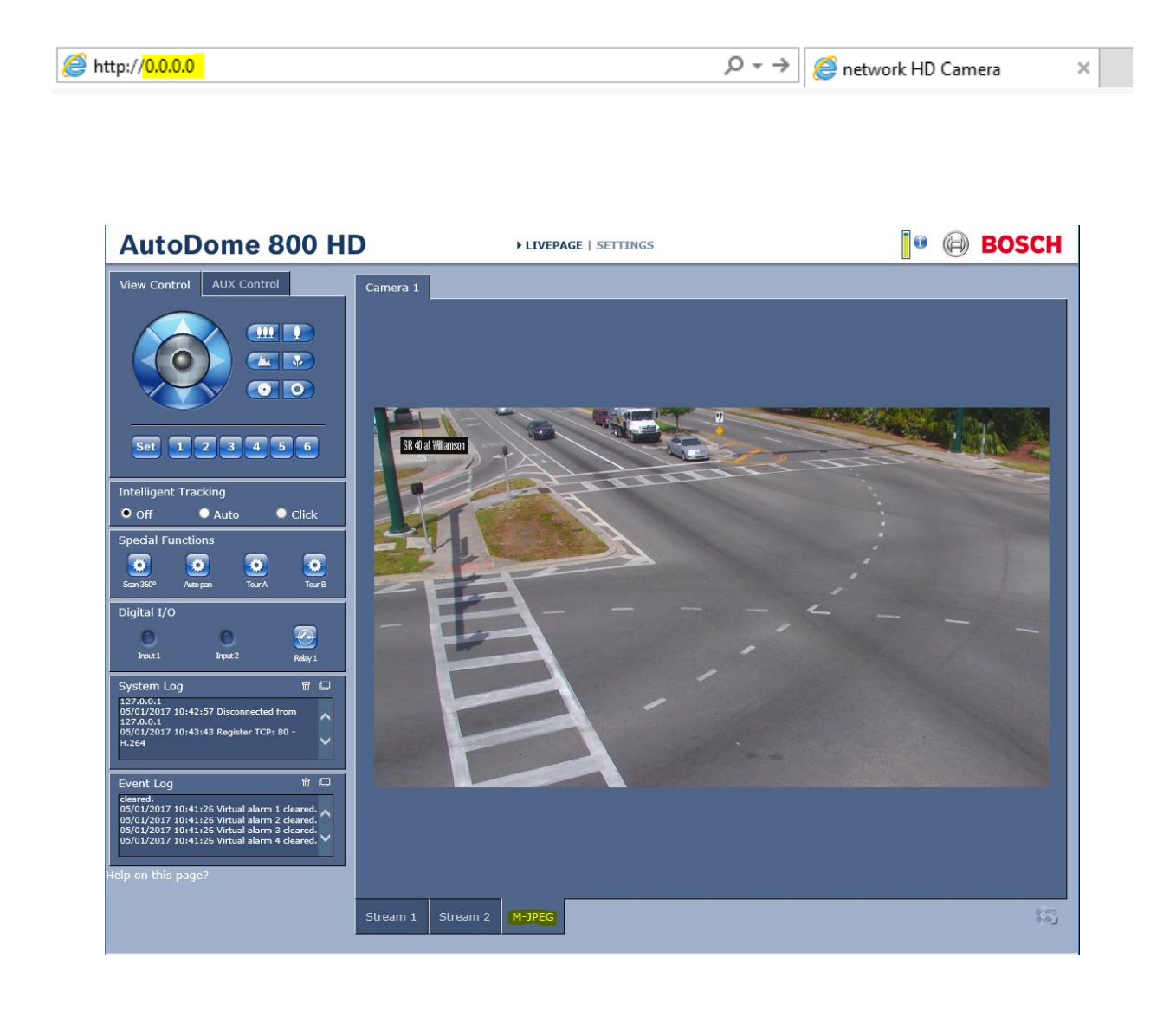

**Click on "Settings".** 

### AutoDome 800 HD LIVEPAGE I SETTINGS

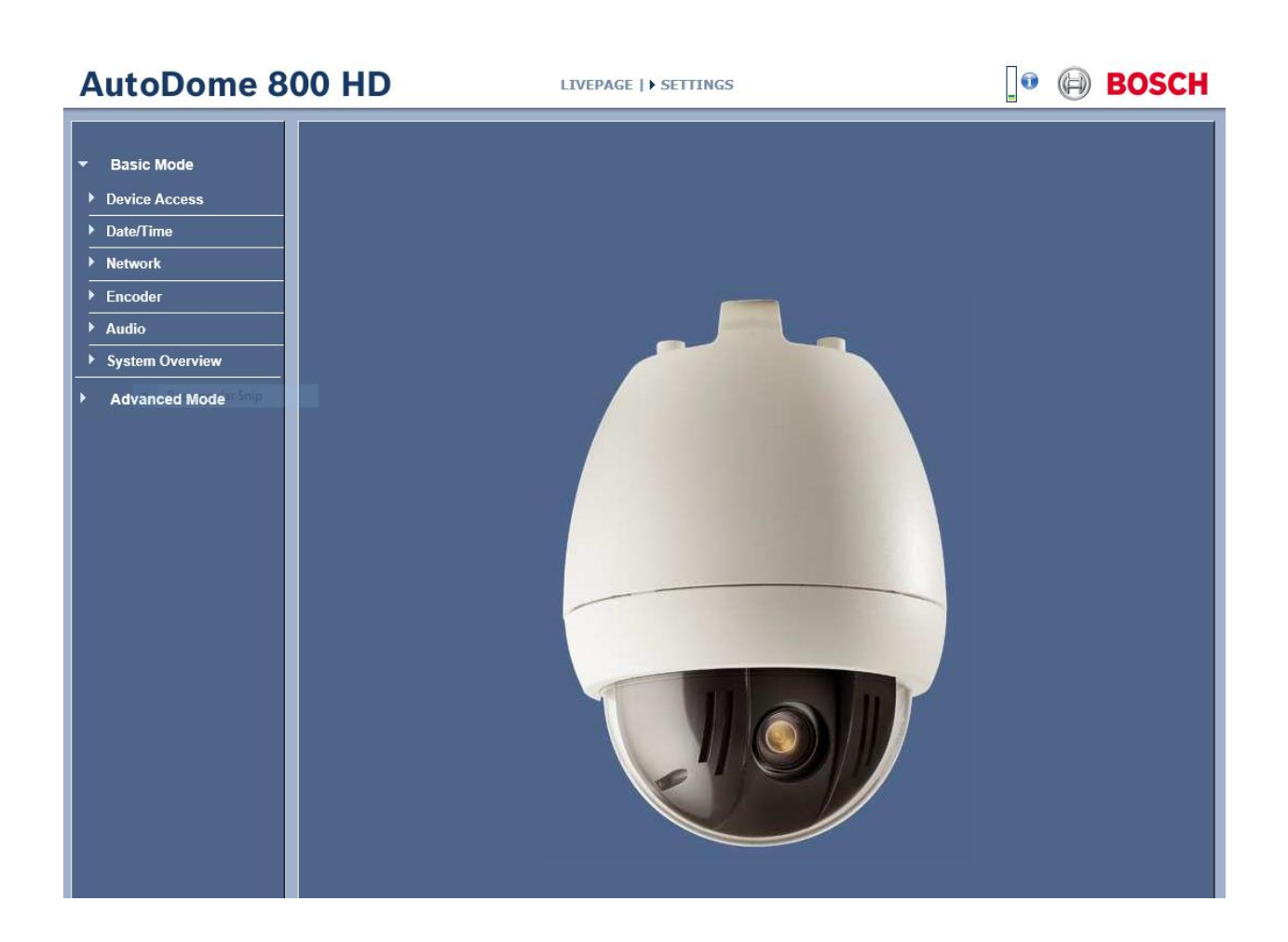

**Click on "Advanced Mode".** 

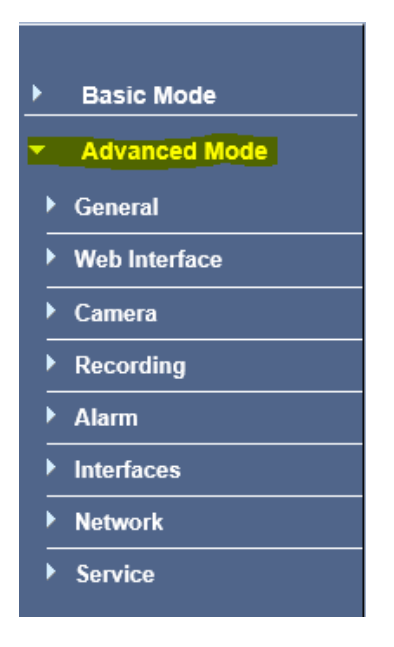

**Click on "Service".** 

**Click on "Maintenance". Browse and Upload the provided Firmware file for the camera.** 

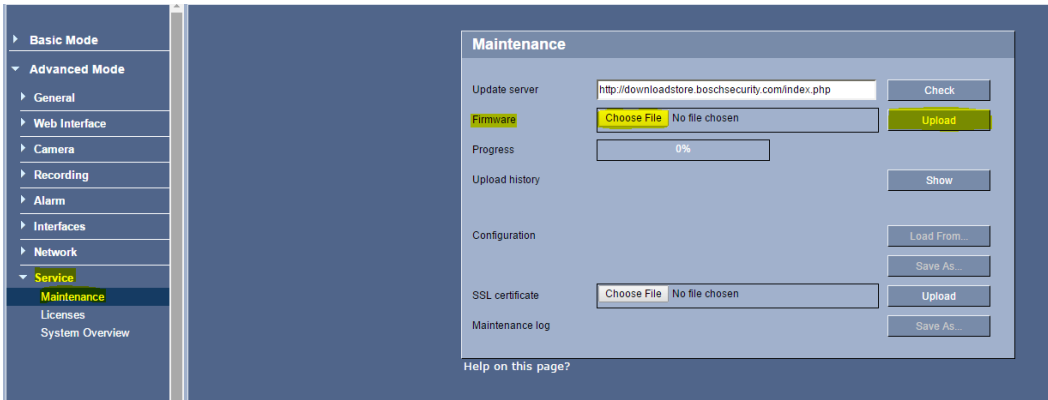

**Click on "Service".** 

**Click on "System Overview". Check the System to see if the Firmware was loaded.**

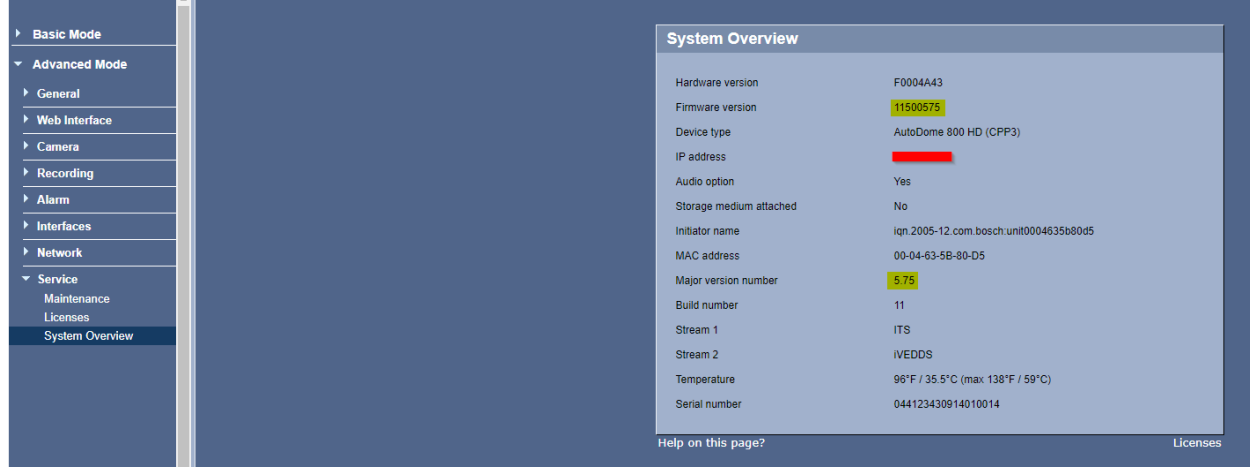

**Click on "Network".** 

**Click on "Network Access".**

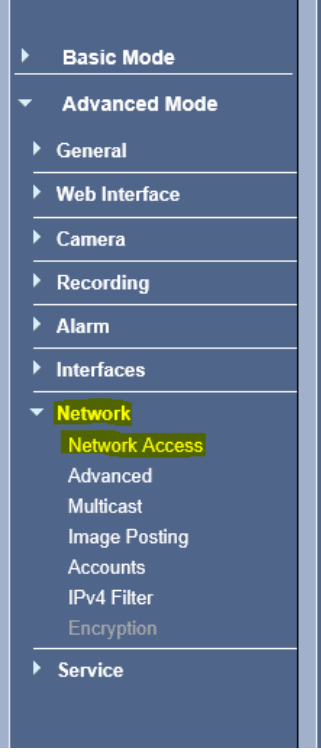

**NOTE: Click SAVE after every configuration setting for that window before moving to the next menu item.** 

#### **1. Network settings**:

**Set the following parameters for the "Network Access".**

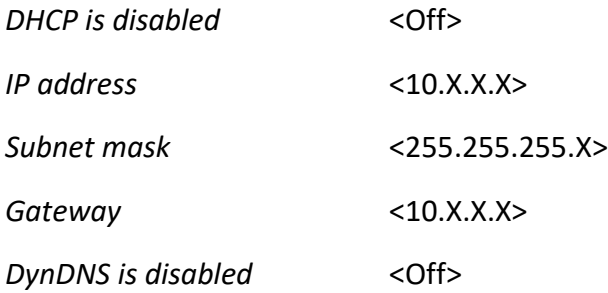

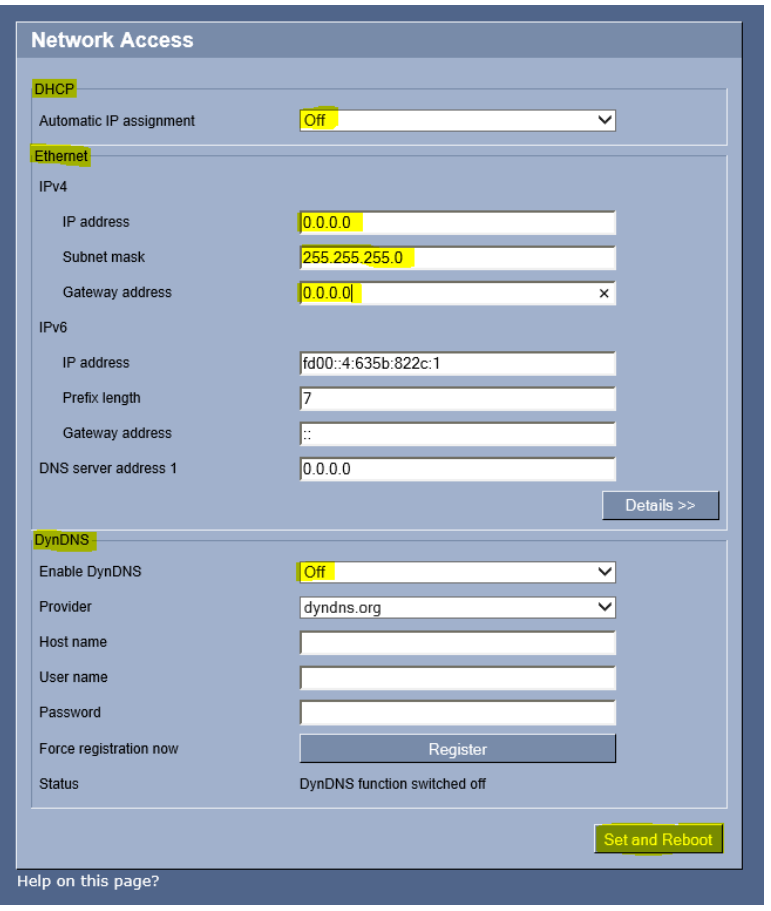

**Click Details>>.**

*Network MTU [Byte]:* <1500>

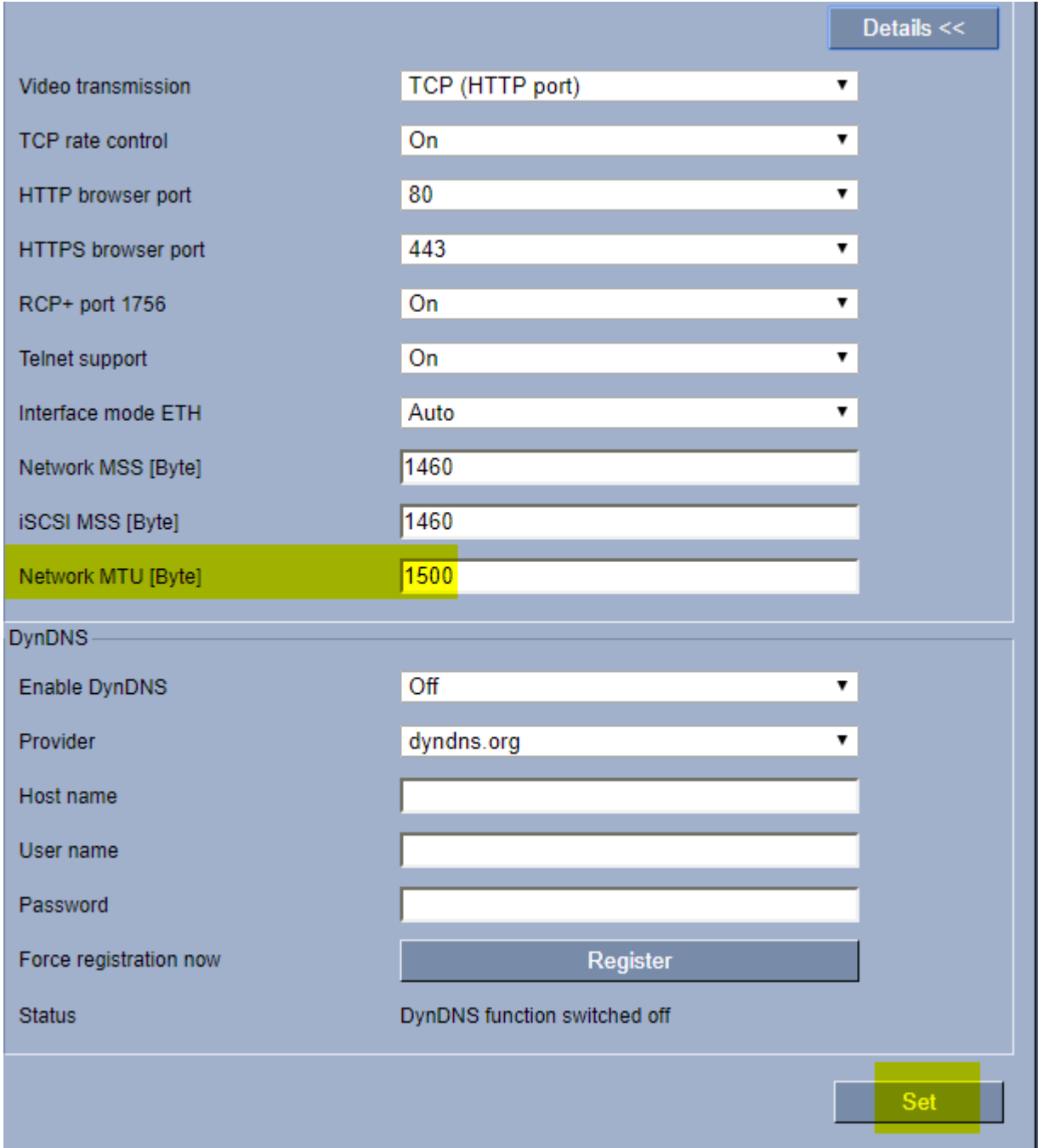

**Click "Set and Reboot".**

**After Reboot, log into the camera, use Internet Explorer or Chrome to access the camera's user interface. Type in the assigned IP address.**

http://0.0.0.0

 $\sqrt{2}$   $\rightarrow$   $\rightarrow$   $\rightarrow$  network HD Camera  $\rightarrow$ 

**Click on "Settings".** 

## **AutoDome 800 HD**

LIVEPAGE | > <mark>SETTINGS</mark>

**Click on "Advanced Mode".**

**Click on "Network."**

**Click on "Advanced."** 

#### **Set the following parameters for the "Advanced" setting.**

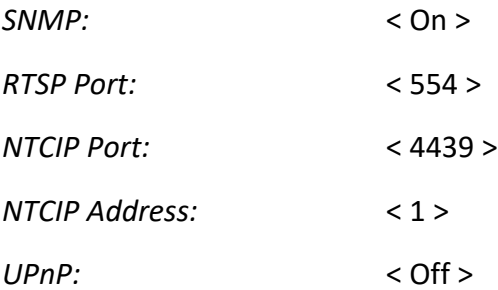

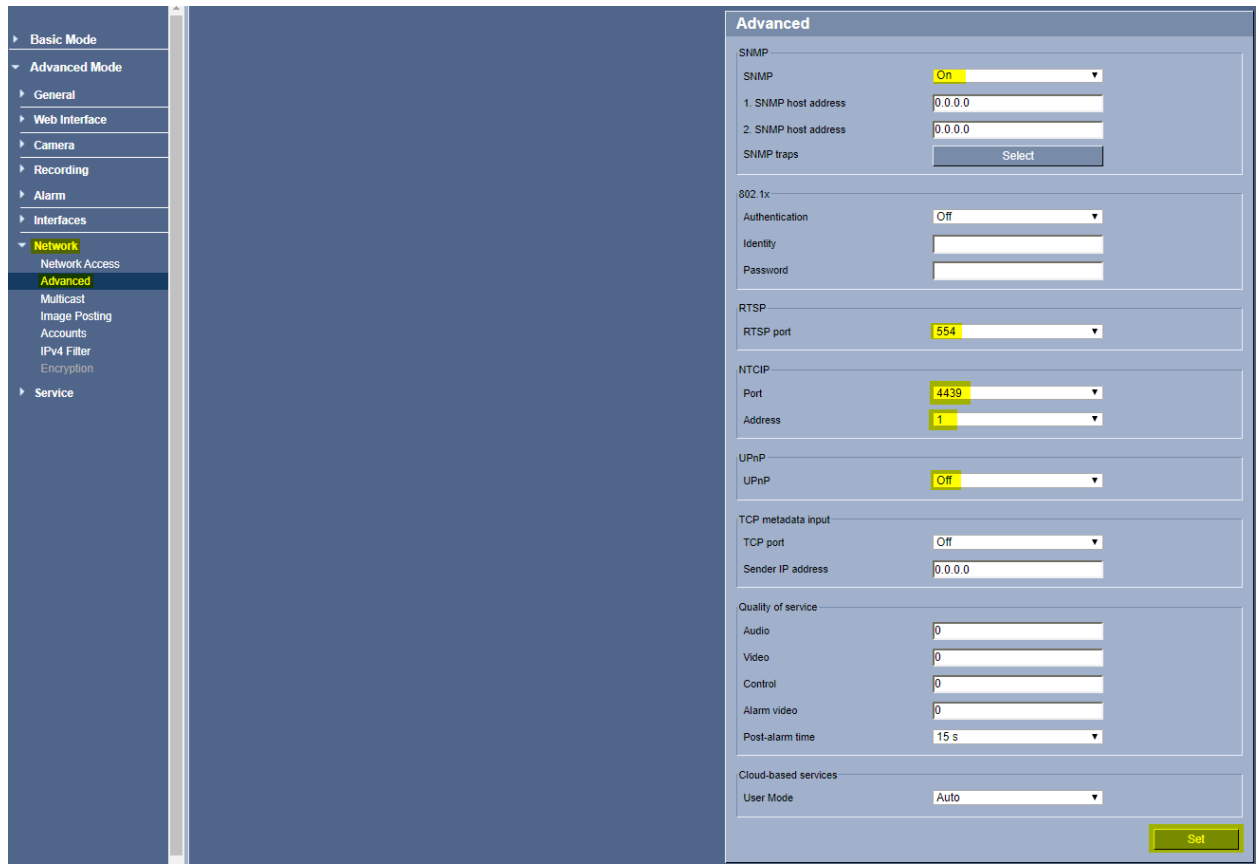

**Click Set.**

**Click on "Advanced Mode".**

**Click on "Network."**

**Click on "Multicast"** 

#### **Set the following parameters for the "Multicast" setting Stream 1 and Stream 2.**

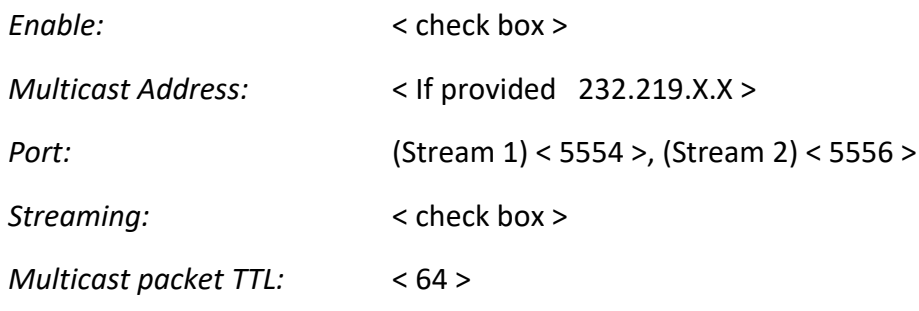

(NOTE: The same multicast IP is used for both stream 1 and stream2)

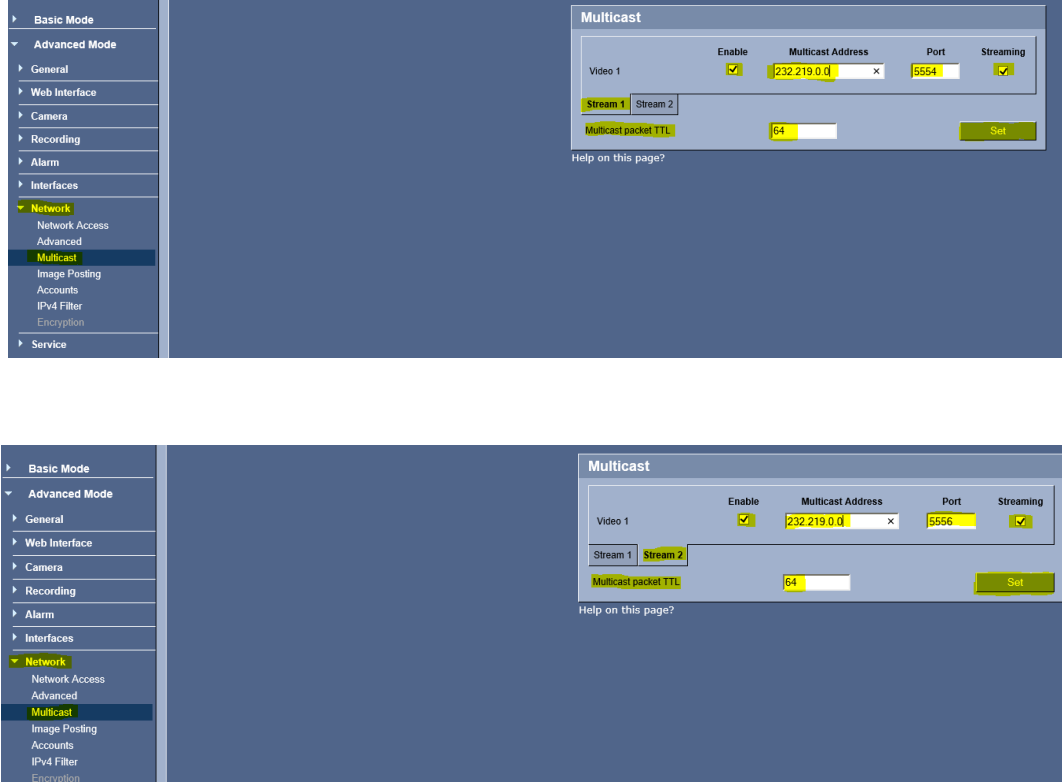

**Click Set.**

**Click on "Advanced Mode".** 

 $\sqrt{S_{\text{envice}}}$ 

**Click on "General".** 

**Click on "Identification".** 

**Type the Camera Name or Camera Location.**

*Camera name:* <Example: I-95 NB AT MM 000.0>

*Camera name:* <Example: SR 50 at JYP>

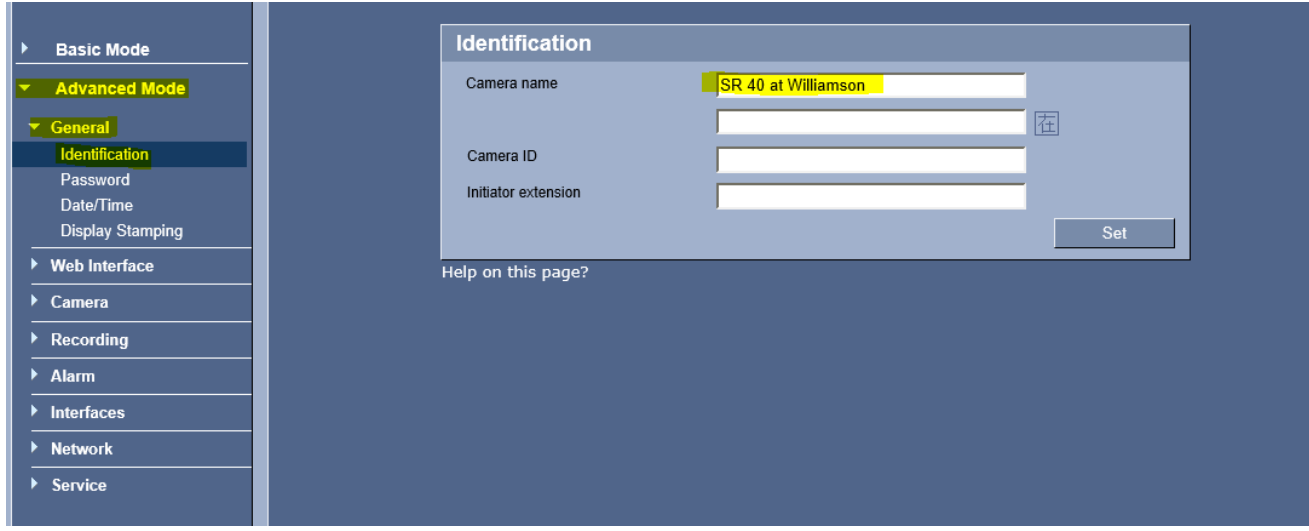

**Click Set.**

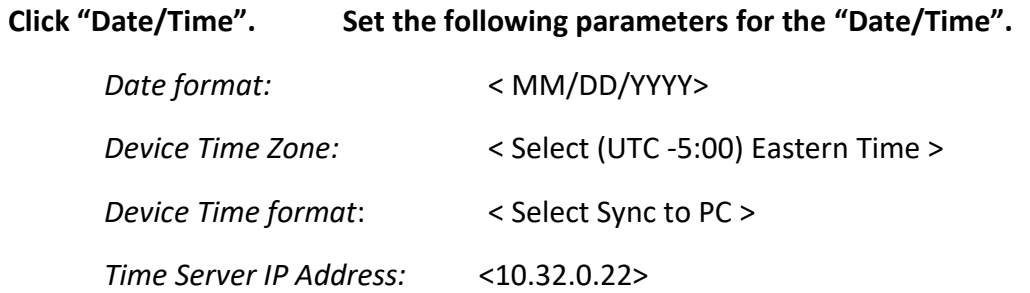

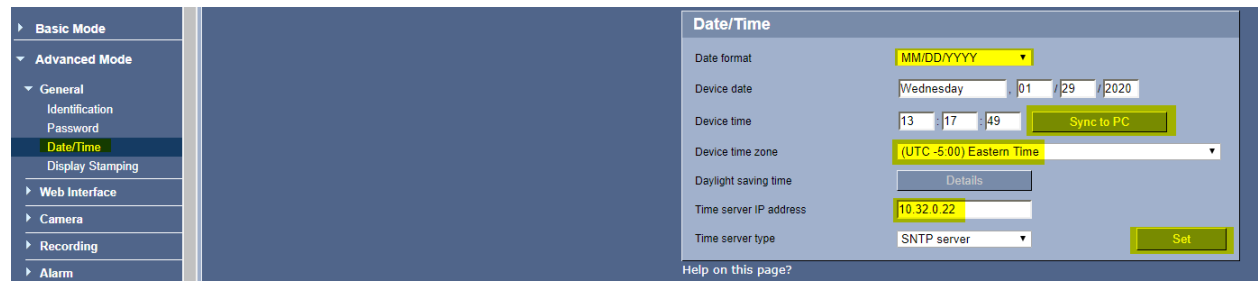

**Click Set.**

**Click "Display Stamping". Set the following parameters for the "Display Stamping".**

*Camera name stamping:* < Top> *Camera OSD:* < On >

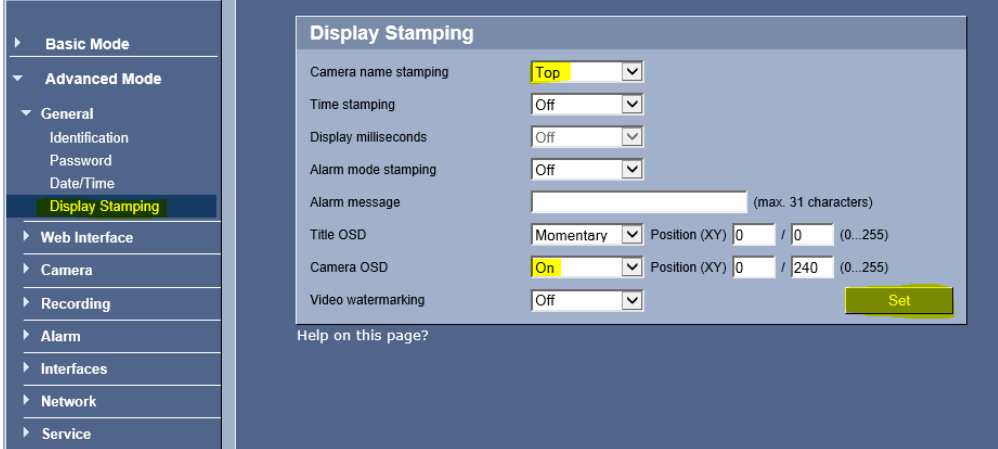

**Click Set.**

**2. Camera Video/Encoder settings**:

**Click on "Camera".** 

**Click on "Encoder Profile".** 

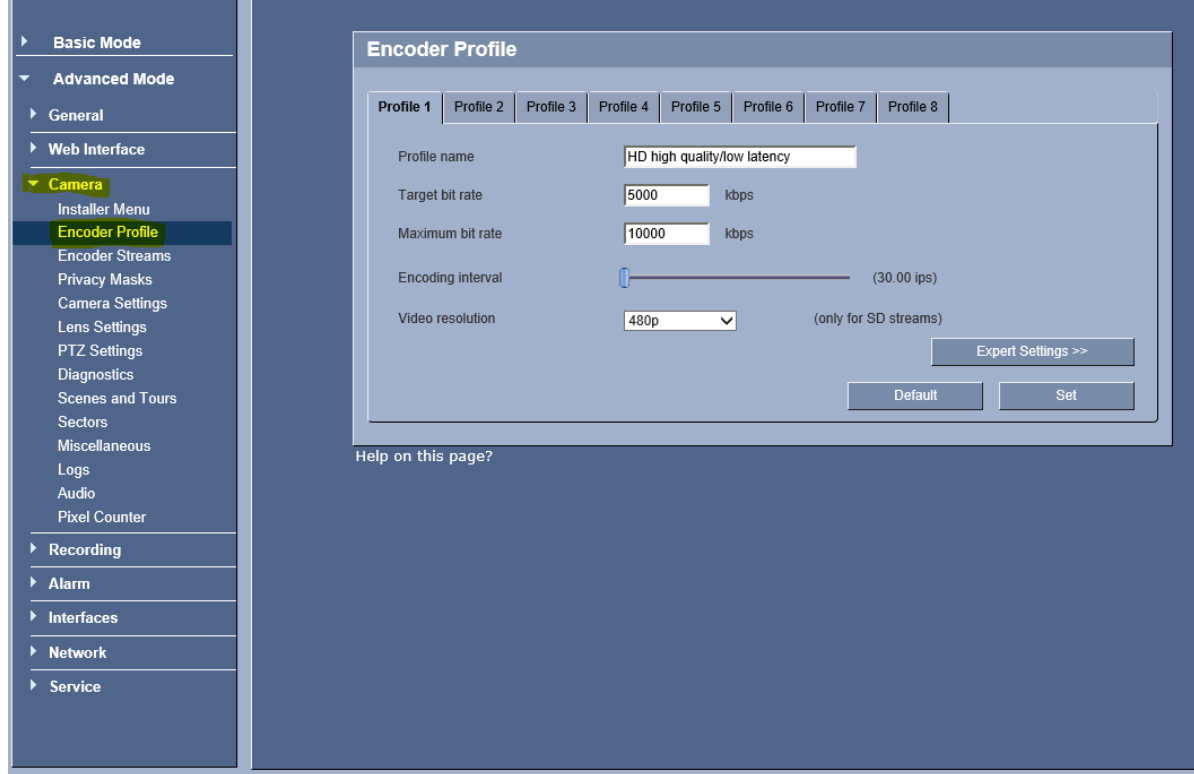

**Click on "Profile 6".** 

**Set the following parameters for the Profile 6 Tab.**

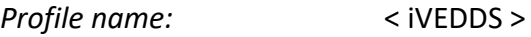

- *Target bit rate:* < 500 kbps>
- *Maximum bit rate:* < 1100 kbps>
- *Video resolution:* < 240p >

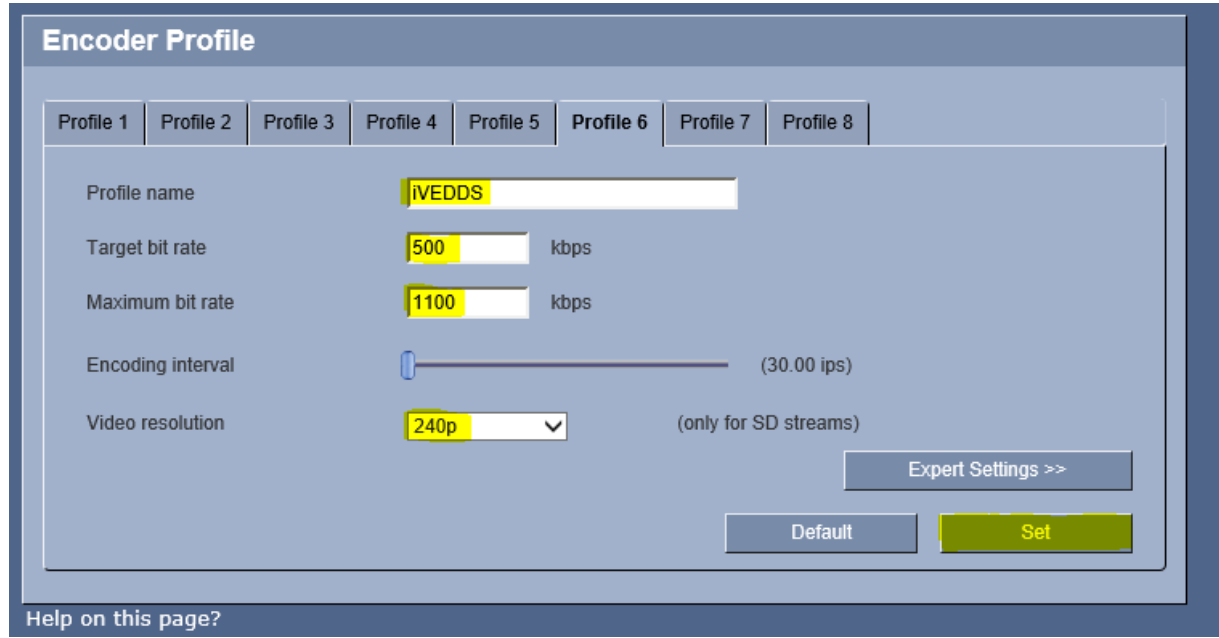

#### **Click Expert Settings.**

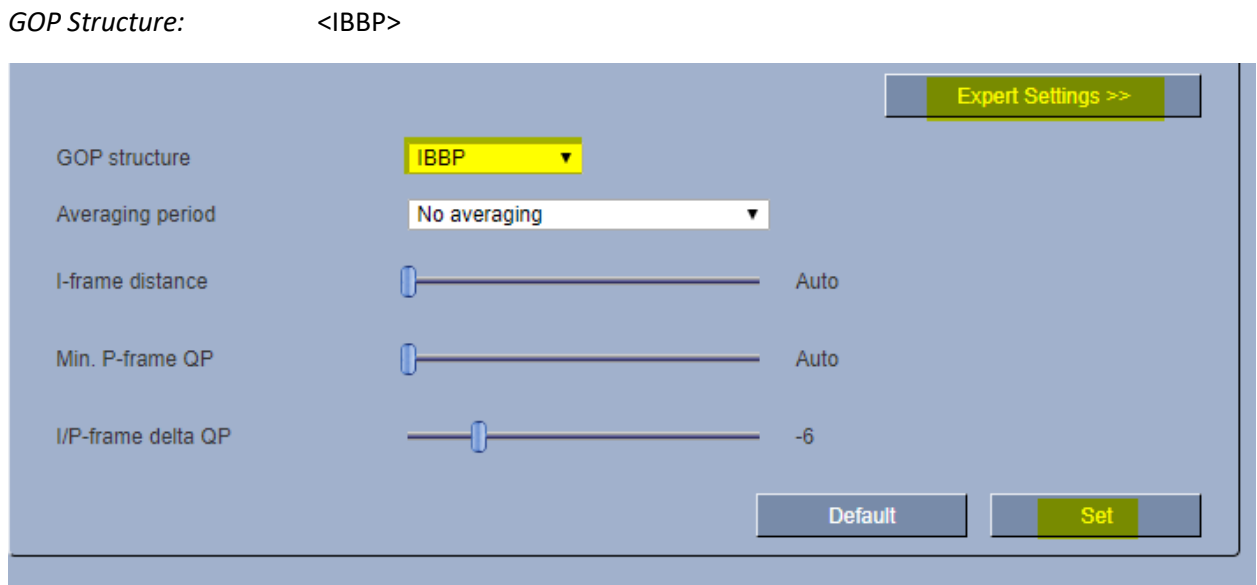

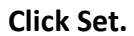

**Click on "Profile 8".**

#### **Set the following parameters for the Profile 8 Tab.**

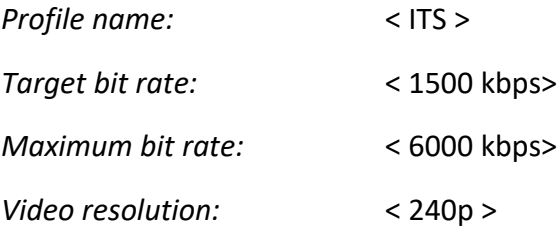

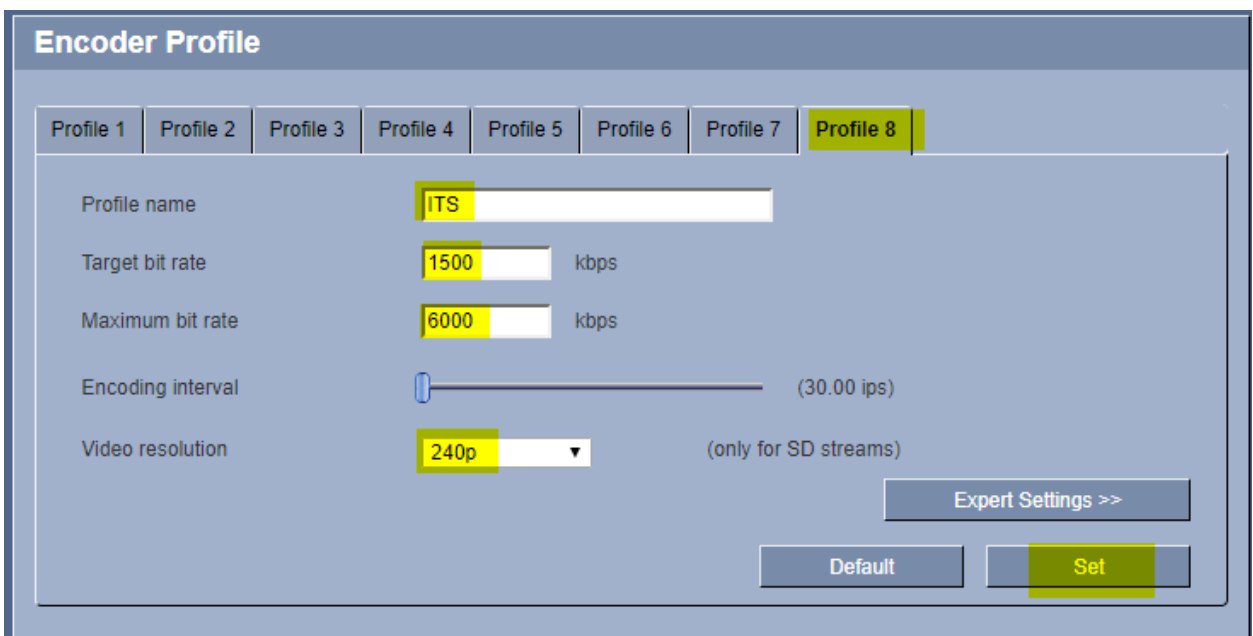

**Click Set.**

**Click on "Encoder Streams".**

#### **Set the following parameters for the "Encoder Streams".**

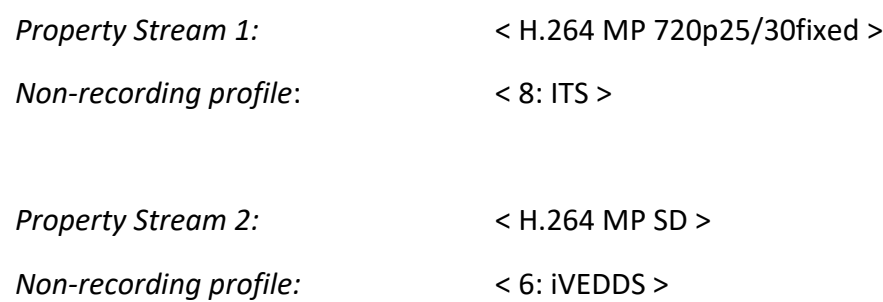

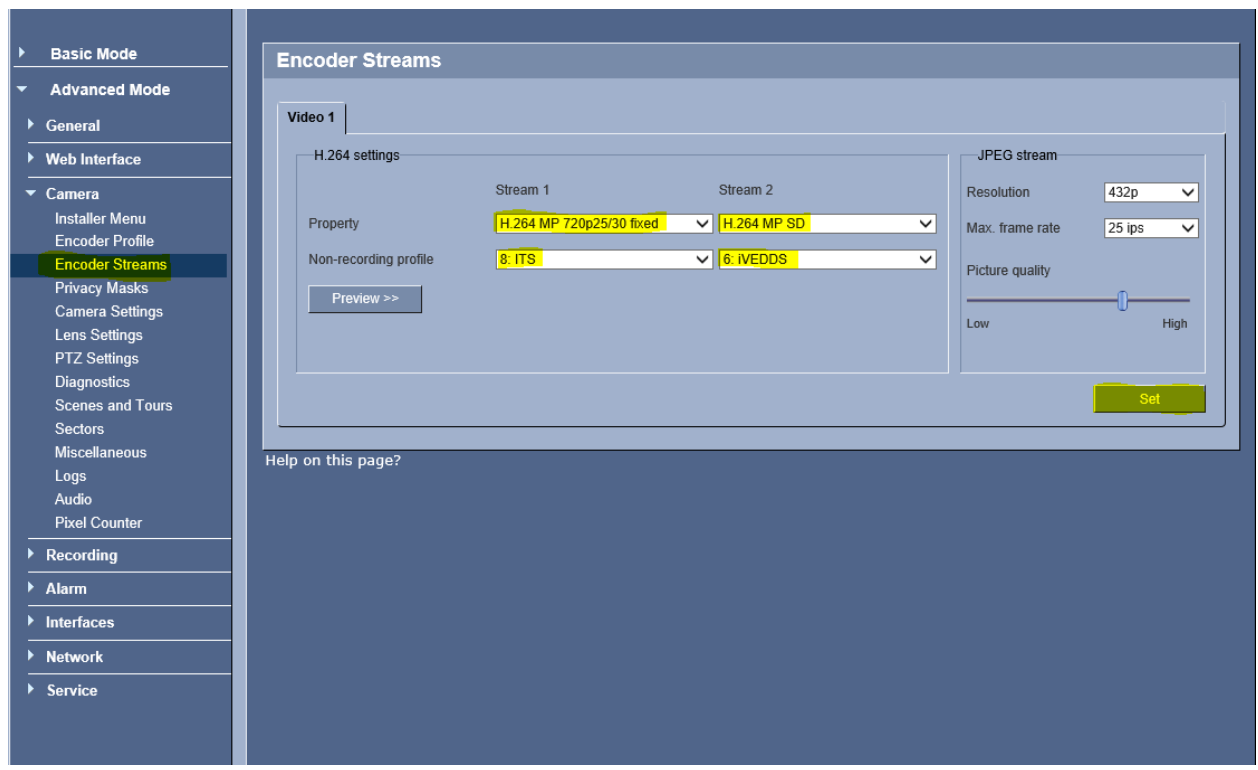

**Click Set.**

**Click on "Camera Settings".**

#### **Ensure that the following parameters for the "Camera Settings" are set.**

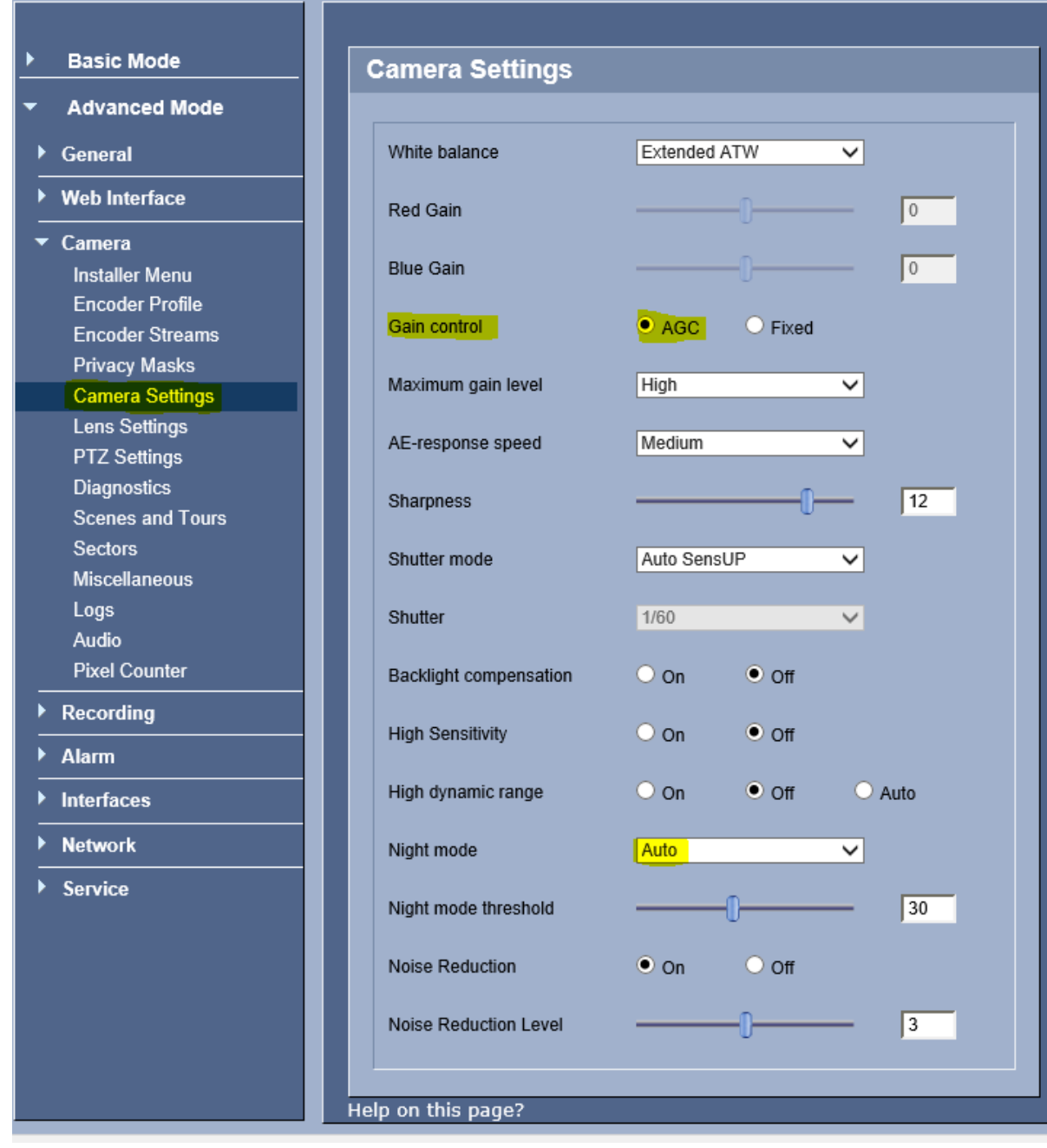

**Click on "Lens Settings".**

**Ensure that the following parameters for the "Lens Settings" are set.**

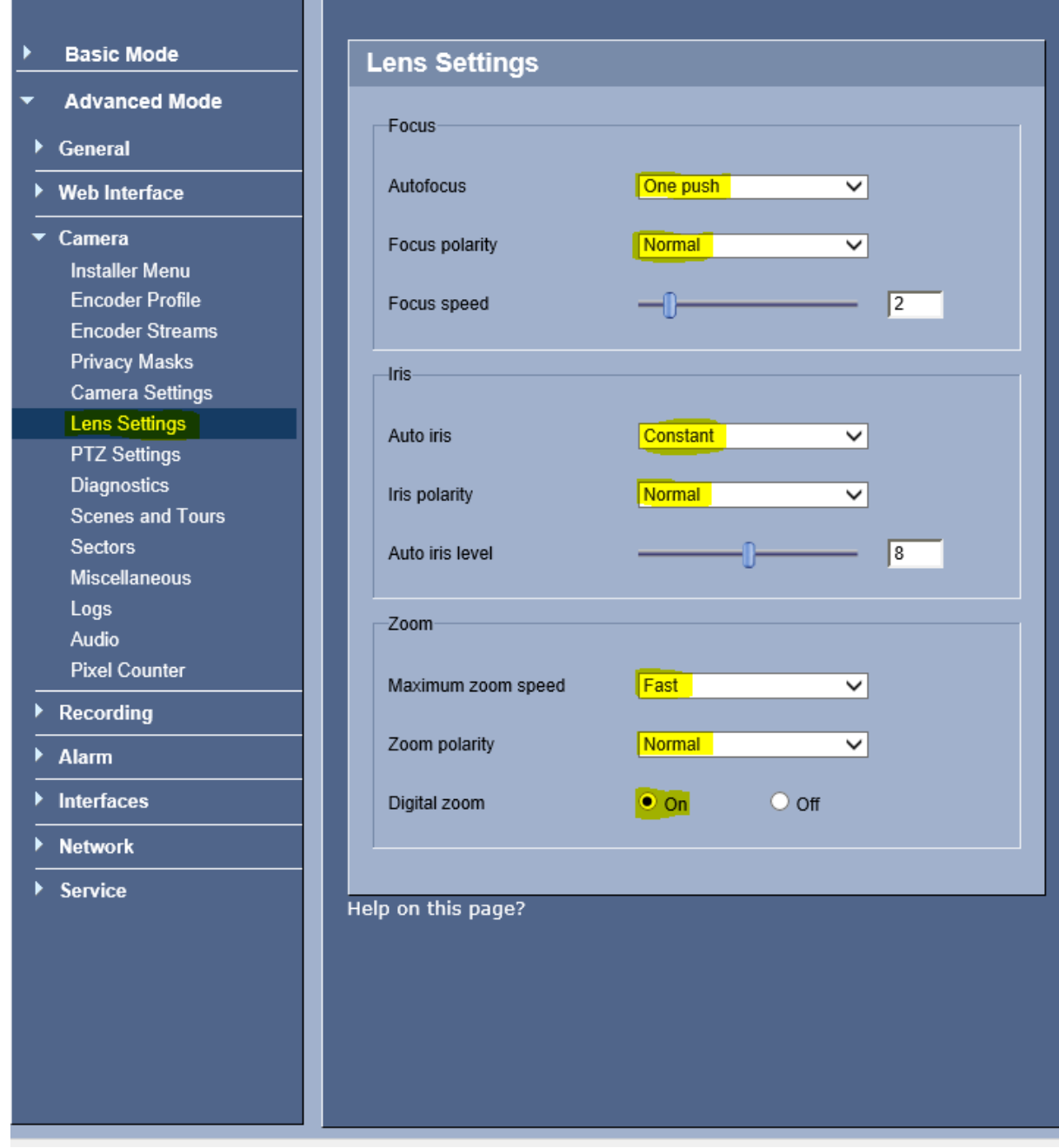

**Click on "PTZ Settings".**

#### **Ensure that the following parameters for the "PTZ Settings" are set.**

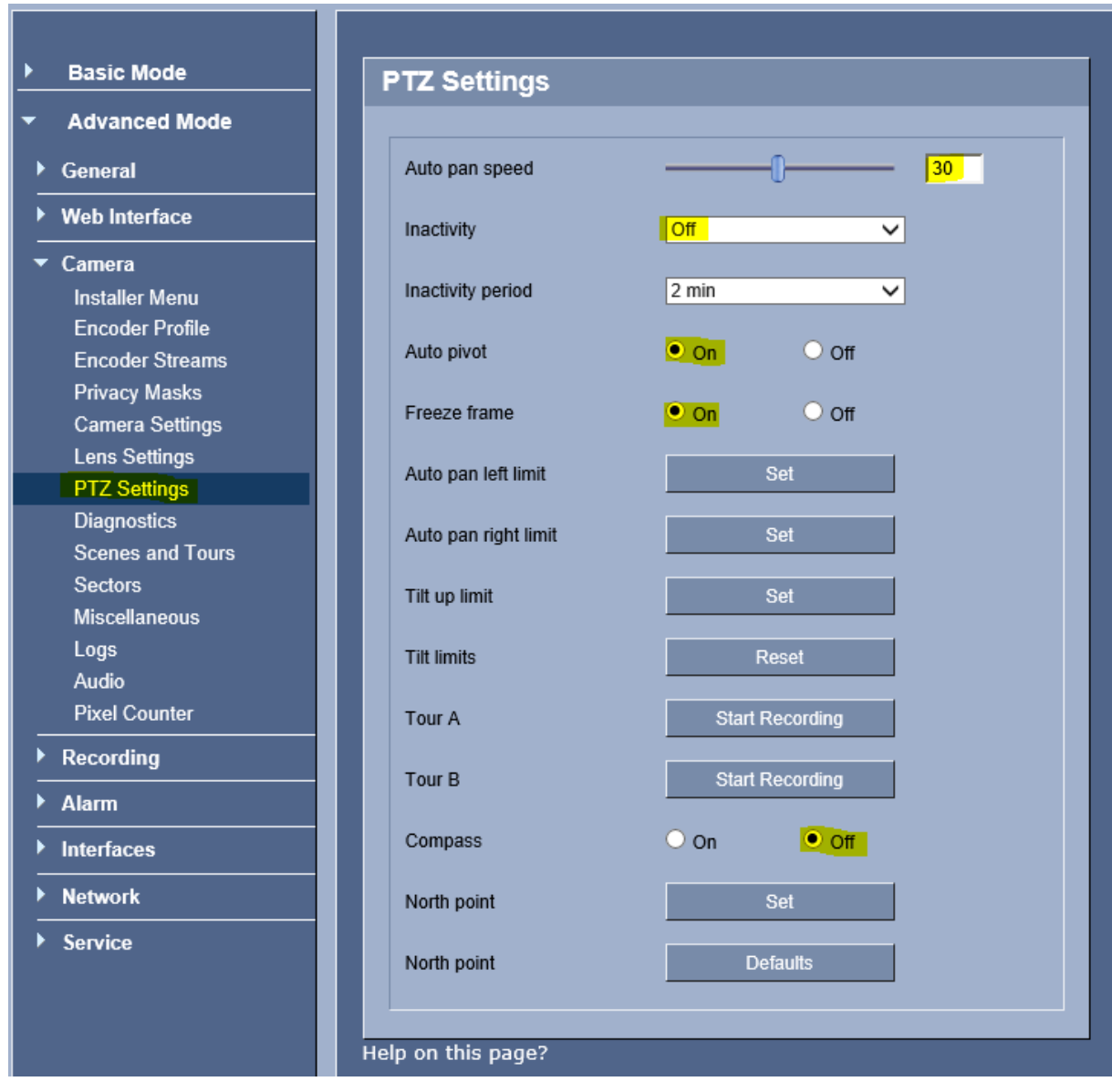

**Click on LivePage and PTZ camera.** 

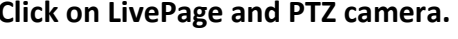

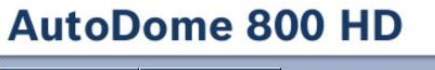

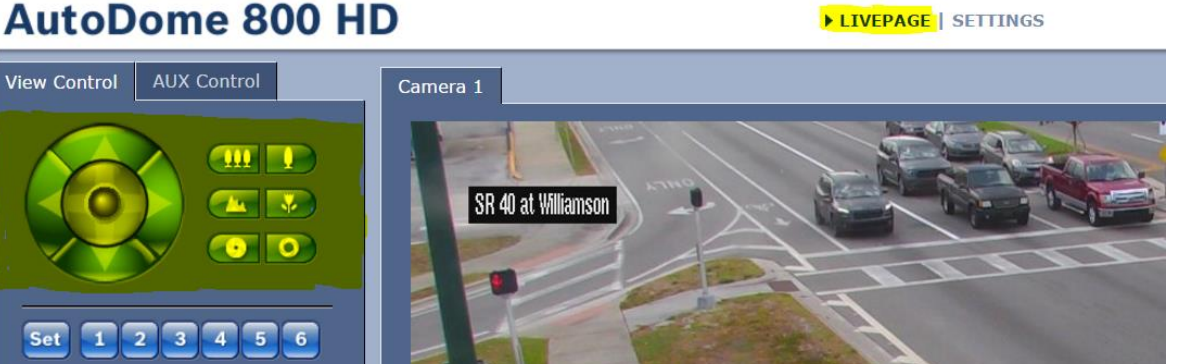

**Log out of camera.**